## **BATCH RESIZE OF IMAGE FILES IN ADOBE PHOTOSHOP**

- 1. Open up **Adobe Photoshop.**
- 2. Go to the **File** menu, select **Scripts** and then choose **Image Processor** from the list.

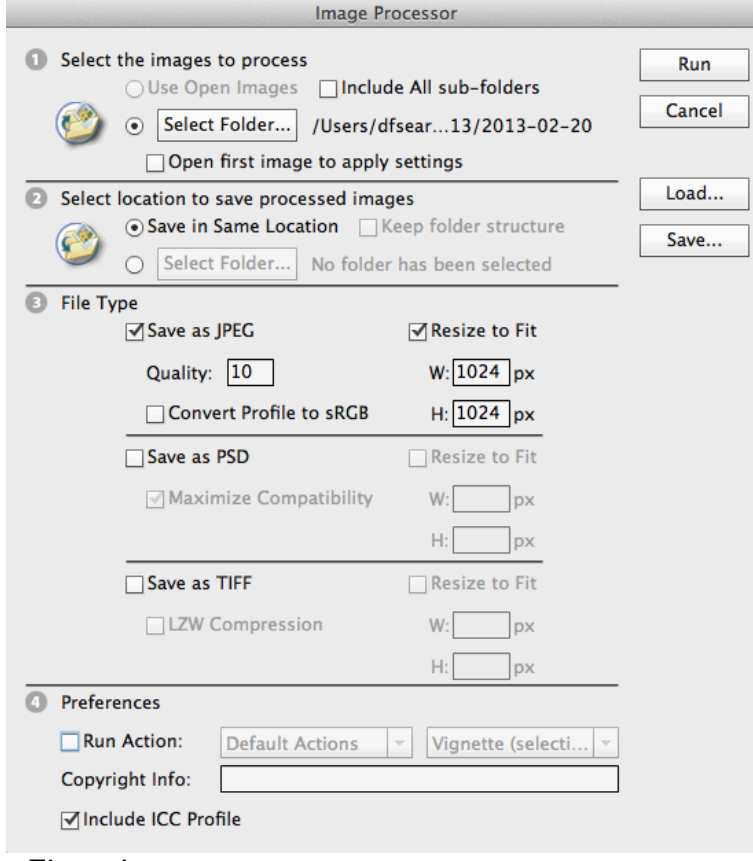

**Figure 1**

- 3. In the **Image Processor** window under the section **Select the images to process** click on the "Select Folder…" button and navigate the to folder containing the images to convert.
- 4. Under **Select location to save processed images** select the radio button **Save in Same Location** (this will create a folder called "JPEG" in the folder selected under **Select the images to process**).
- 5. Under **File Type** verify the option **Save as JPEG** is checked and the **Quality** field is set to **10**. Also, check the box **Resize to Fit** and enter in **1024** in both the **W** and **H** fields.
- 6. Click **Run** to begin the process.

**NOTE:** As the process runs, each image will open for a brief second in Photoshop. The more images to convert, the longer the process will take.